# **PAGE DE SAISIE DE COMMANDE DES VACCINS COVID-19**

# **GUIDE D'UTILISATION À DESTINATION DES OFFICINES** FORMAT LONG

Juillet 2022

Ce document présente le pas-à-pas détaillé pour les utilisateurs en officine souhaitant procéder à la commande de vaccins COVID-19 sur la page de saisie de commande.

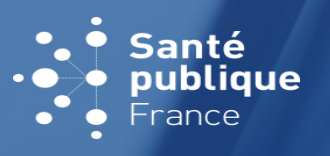

**1**

**Santé publique France** est l'agence nationale de santé publique. L'établissement public administratif, placée sous tutelle du ministère des solidarités et de la santé, a pour mission d'améliorer et de protéger la santé des populations. Cette mission s'articule autour de trois axes majeurs : **anticiper**, **comprendre** et **agir**.

**À ce titre, dans le cadre de la crise sanitaire de la COVID-19, Santé publique France met à disposition ce service permettant aux officines de commander des vaccins contre la COVID-19 pour leur officine ainsi que pour les professionnels de santé de ville et établissements qui leur sont rattachés.**

Ce guide d'utilisation vous accompagne dans la réalisation des actions suivantes :

#### **SAISIE & CONFIRMATION DE COMMANDES 1** p.4

#### **RATTACHEMENT ET GESTION DES EFFECTEURS 2** p.32

#### CONSULTATION DE L'HISTORIQUE DES COMMANDES P.45 **3**

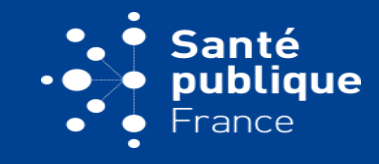

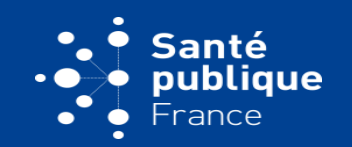

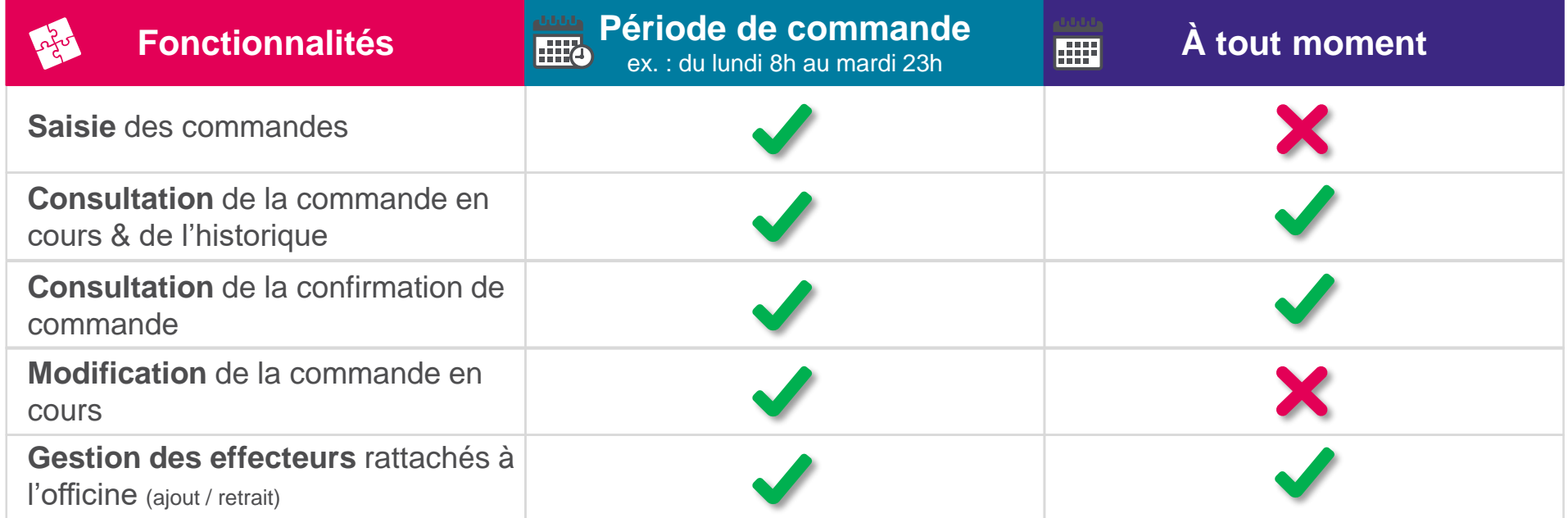

<span id="page-3-0"></span>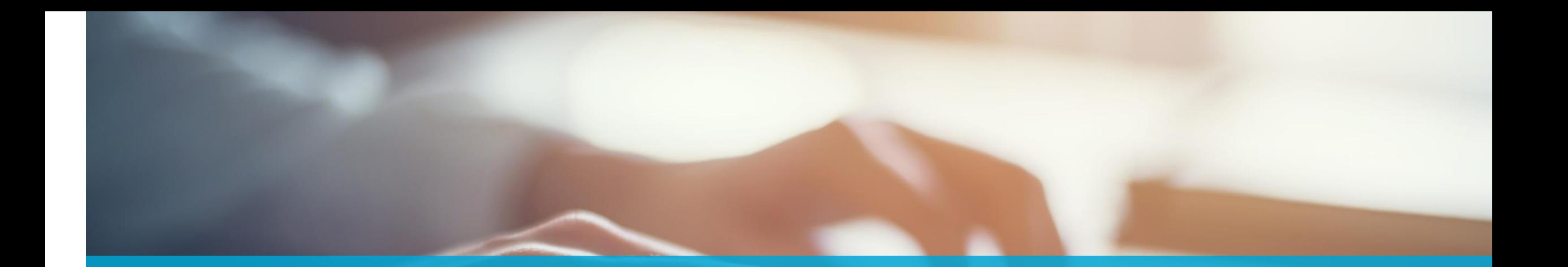

# **SAISIE & CONFIRMATION DE COMMANDE**

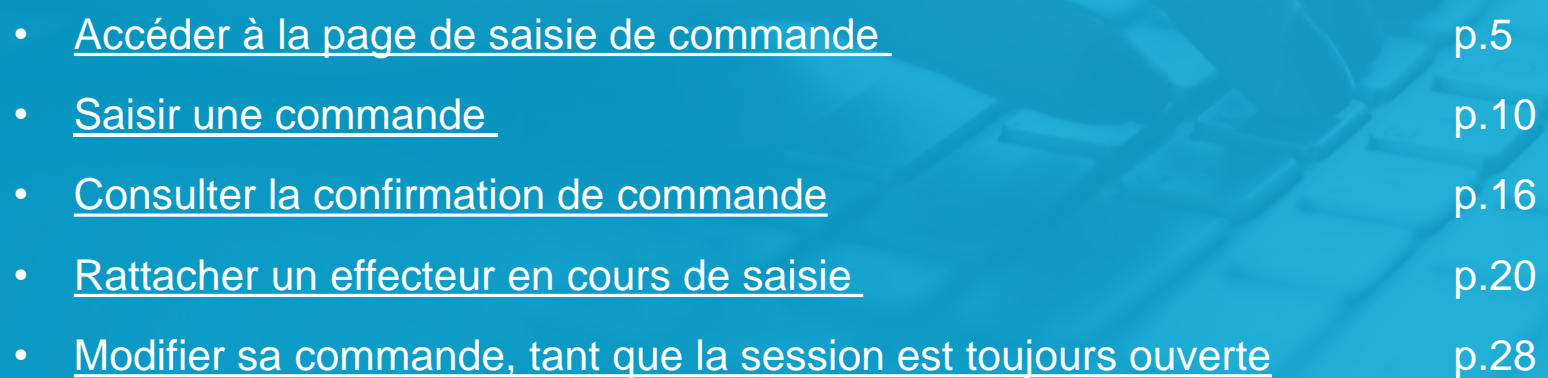

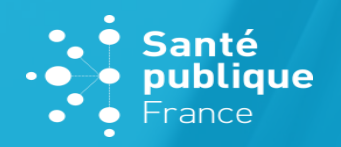

# **LE PARCOURS DE COMMANDE SE DÉROULE COMME SUIT :**

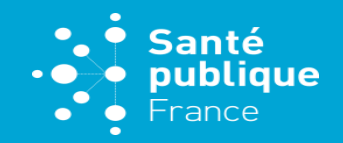

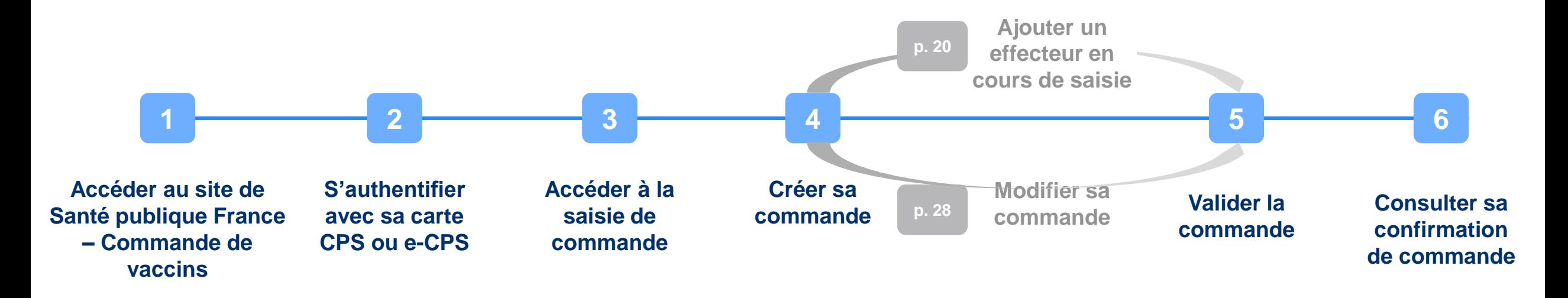

Avant de commencer, assurez-vous :

- D'avoir bien pris connaissance des modalités de commandes en vigueur
- De disposer du moyen de connexion du pharmacien titulaire de l'officine parmi :
	- Le mode e-CPS : vous aurez besoin de votre identifiant national et de votre mobile (via l'application ou via SMS)
	- Votre lecteur de carte CPS et votre carte CPS

# <span id="page-5-0"></span>**ACCÉDER À LA PAGE DE COMMANDE**  PAS-À-PAS DÉTAILLÉ

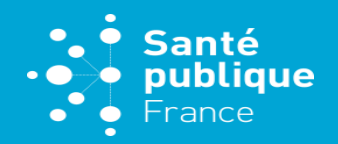

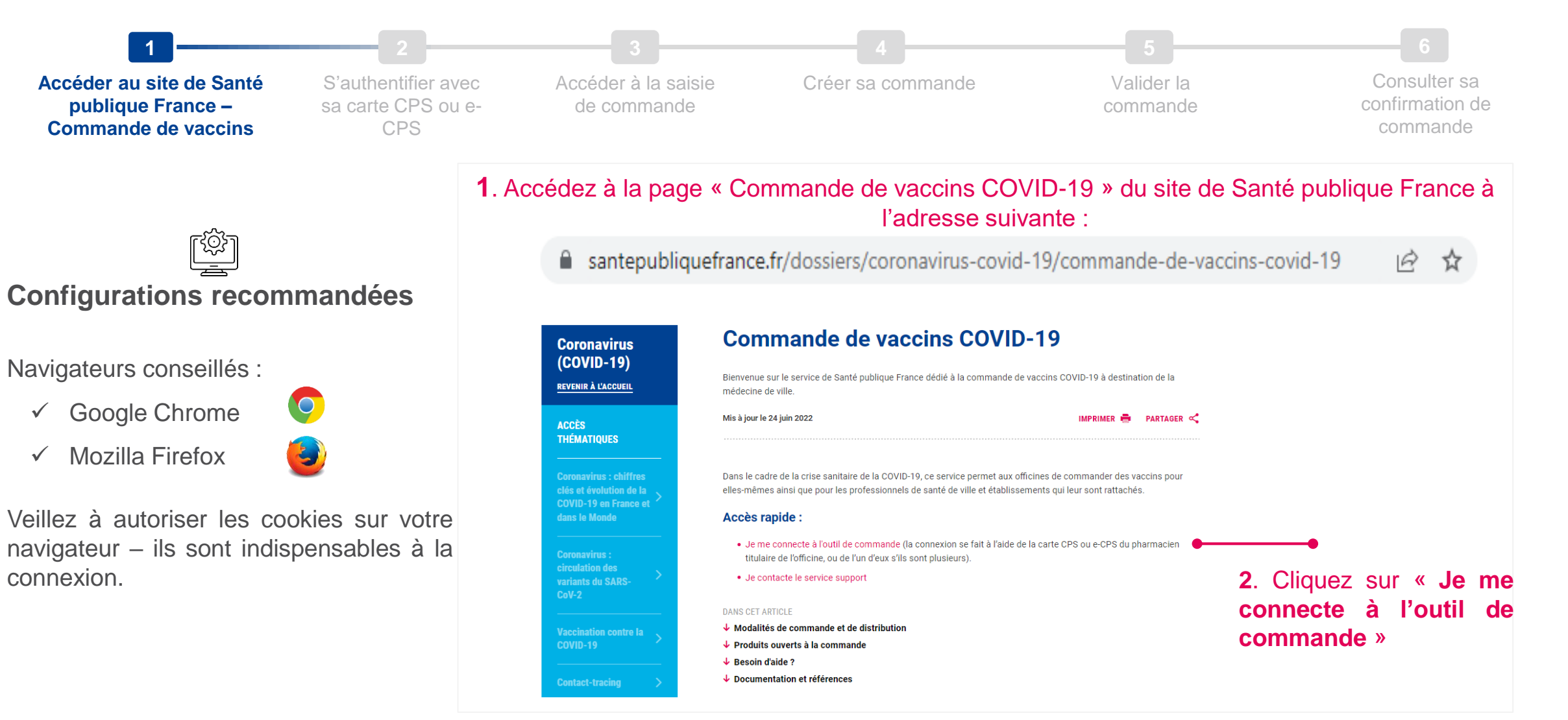

# **ACCÉDER À LA PAGE DE COMMANDE**  PAS-À-PAS DÉTAILLÉ

 $\bigcirc$ 

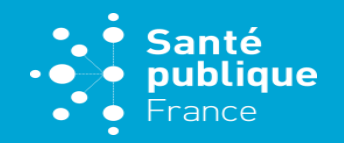

**7**

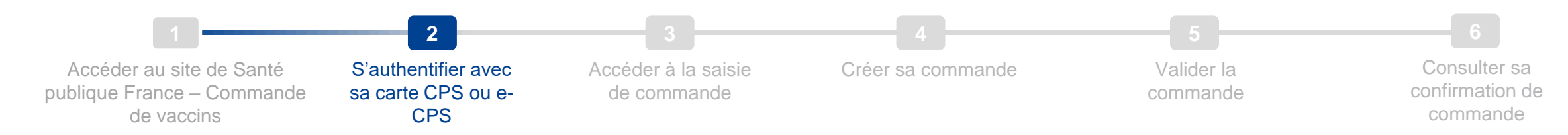

**Avant de commencer, veuillez noter que la connexion s'effectue via la carte CPS ou la e-CPS du pharmacien titulaire** (ou l'un d'eux s'ils sont plusieurs)

![](_page_6_Figure_4.jpeg)

#### e-CPS b. Réalisez la double-authentification avec Vous pouvez vous connecter à ce service en utilisant l'application mobile e-CPS. votre téléphone (via sms ou via votre application e-CPS ) Mémoriser mon identifiant sur ce poste

c. Une fois authentifié, vous serez dirigé sur l'accueil de la page de saisie de commandes

a. Saisissez ici votre identifiant national Vous trouverez votre identifiant national : • sur la première ligne de votre carte CPS

par exemple 0123456789

• en ajoutant un "8" devant votre numéro RPPS • en ajoutant un "0" devant votre identifiant ADELI,

# **ACCÉDER À LA PAGE DE COMMANDE**  PAS-À-PAS DÉTAILLÉ

 $\mathbb{Q}$ 

![](_page_7_Figure_4.jpeg)

**1 2 3 4 5**

**Avant de commencer, veuillez noter que la connexion s'effectue via la carte CPS ou la e-CPS du pharmacien titulaire** (ou l'un d'eux s'ils sont plusieurs)

![](_page_7_Picture_6.jpeg)

![](_page_7_Picture_7.jpeg)

#### <span id="page-8-0"></span>**SAISIR UNE COMMANDE** PAS-À-PAS DÉTAILLÉ

![](_page_8_Picture_1.jpeg)

![](_page_8_Picture_2.jpeg)

#### **Agrandir la police sur la page de commande :**

Selon les paramètres d'affichage de votre poste, il est possible que la police d'écriture sur la page de commande soit petite et rende la lecture difficile. Si besoin, vous pouvez agrandir la police en utilisant le zoom de votre navigateur.

#### Raccourcis : Ctrl et  $\lceil + \rceil$  / Ctrl et  $\lceil - \rceil$ Ctrl + molette de la souris avant / arrière

![](_page_9_Picture_0.jpeg)

![](_page_10_Picture_0.jpeg)

#### **SAISIR UNE COMMANDE** PAS-À-PAS DÉTAILLÉ

![](_page_11_Picture_1.jpeg)

![](_page_11_Figure_2.jpeg)

#### **SAISIR UNE COMMANDE** PAS-À-PAS DÉTAILLÉ

![](_page_12_Picture_1.jpeg)

*Exemple de calcul pour la commande de dispositifs médicaux / solvant de dilution associés :*

1. Pour 10 flacons de Pfizer-BioNTech prêt à l'emploi (1 pour mes IDE, 4 pour un médecin, 5 pour mon officine).

*2. Vérification du besoin de mes effecteurs & de mon officine en dispositifs médicaux*

3. Consulter la fiche technique dans l'encadré « documents » sur la page d'accueil de l'outil, ou sur le site de Santé publique France (cliquez ici pour [consulter](https://www.santepubliquefrance.fr/dossiers/coronavirus-covid-19/commande-de-vaccins-covid-19/fiche-commande-dispositifs-medicaux) la fiche)

4. D'après la fiche technique besoin de serinques d'administration « SER PFIZER/NOVX 1ML-25G-25MM BT100 ». 10 flacons = 60 à 70 doses. Choix d'une boîte de 100 serinques.

5. Distribution aux effecteurs des seringues nécessaires (pour l'exemple ci-dessous : 1\*7 = 7 pour les IDE ; 4\*7 = 28 pour le médecin ; 5\*7 = 35 pour l'officine)

![](_page_12_Figure_8.jpeg)

#### **SAISIR UNE COMMANDE Santé** publique  $\bullet$ PAS-À-PAS DÉTAILLÉ  $\bullet$  France **1 2 3 4 5** Accéder au site de Santé S'authentifier avec Accéder à la saisie Créer sa commande **Valider la**  Consulter sa  $1/2$ confirmation de publique France – Commande sa carte CPS ou e**commande**  de commande de vaccins CPS commande **Officine** SPF «O» + FINESS GEO OFFICINE Santé **IDE** SPF «I» + FINESS GEO OFFICINE Médecins SPF «A» + RPPS Panier de commande : récapitulatif SPF «A» + FINESS GEO ETAB **Etablissements de santé** Numéro de commande : 13-P Date/Heure de fin de commande: mardi 3 mai 2022 23:00 Visualiser  $\blacktriangleright$ **m** Détacher **Prénom/Complément Nom/Raison** Code effecteur Libellé produit **Quantité totale Type effecteur** raison sociale **Quantité** Quota sociale effecteur effecteur SER PFIZER/NOVX 1ML-25G-25MM BT100  $\blacksquare$ ₾ Officine  $\mathbf{1}$ 40 VACCIN COVID 19 PFIZER AD PAE 10  $\mathbb{G}_{\mathbb{P}}$ Médecin  $\overline{4}$ 100 Officine 5 100 **IDE**  $\mathbf{1}$ 100 • **Valider:** Validez votre commande de la semaine. Vous pourrez toujours revenir dessus pour la visualiser ou la modifier jusqu'à la fermeture de la session de commande en cours. *Ex. : la* session est ouverte du lundi 8h au mardi 23h. Vous saisissez votre commande le lundi à 12h. Vous pourrez *revenir la modifier jusqu'au mardi 23h.* • **Retour / Annuler:** Revenez à la page précédente pour modifier votre saisie. • **Si vous ne validez pas à cette étape, la commande sera invalidée à la fin de la session avec le statut « annulée » et ne sera donc pas traitée par Santé publique France. 14** VALIDER

![](_page_14_Figure_0.jpeg)

![](_page_15_Figure_0.jpeg)

## **CONSULTER SA CONFIRMATION DE COMMANDE** PAS-À-PAS DÉTAILLÉ

**(1/2)**

![](_page_16_Figure_1.jpeg)

#### **3. Cliquez sur le bouton « VOIR PDF ».**

Colonnes masquées 13

**VOIR PDR** 

**Santé**  $\rightarrow$  publique

#### **CONSULTER SA CONFIRMATION DE COMMANDE** PAS-À-PAS DÉTAILLÉ

![](_page_17_Figure_1.jpeg)

#### **Télécharger le PDF récapitulatif d'une confirmation de commande (2/2)**

**pour** 

![](_page_17_Picture_331.jpeg)

VOIR PDF

**9 Santé**  $\blacktriangleright$  publique

 $\bullet$  France

 $\bullet$ 

 $\bullet$ 

#### **Santé CONSULTER SA CONFIRMATION DE COMMANDE**  $\bullet$  publique PAS-À-PAS DÉTAILLÉ  $\bullet$  France **6 1 2 3 4 5** Accéder au site de Santé S'authentifier avec Accéder à la saisie Créer sa commande Valider la **Consulter sa confirmation de**  publique France – Commande sa carte CPS ou ede commande commande **commande** de vaccins CPS **Consulter la confirmation de** La colonne « quantité confirmée » permet Si la quantité confirmée **commande sur l'interface** de vérifier la quantité qui vous sera d'une de vos lignes de effectivement livrée (celle-ci peut être commande = 0, alors la différente de la "quantité commandée" en Ces deux colonnes indiquent les dates ligne de commande est cas d'ajustement après retraitement de livraison estimées pour la réception annuléenational) de chacune de vos commandes **SUIVI DE COMMANDE Une fois sur l'écran, vous pouvez** Recherche Recherche enregistrée **rechercher vos commandes** Correspondance ● Et ○ Ou **selon plusieurs critères : par** Nº de commande Contient Nom/Raison sociale effecteur Contient Date/heure de saisie par l'officine Egal ou postérieur à ↓ Prénom/Complément raison sociale Contient **exemple en saisissant le « N° de** Libellé produit Contient **commande », en indiquant sa** Code effecteur Contient **« Date/heure de saisie par Réinitialiser** Visualiser Détacher **l'officine » et/ou le code** Nº de Date/heure de **Nom/Raison Quantité Quantité Date de livraison** Date de livraison rénom/Complément raisor Libellé produit Type d'effecteur | Code effecteur **FINESS/RPPS de l'effecteur.** saisie par l'officin  $au + tôt$ command sociale effecteur commandée confirmée  $au + \text{tard}$ sociale P-901 30/05/2022 12:33 VACCIN COVID 19 PFIZER AD PAE Officine 09/06/2022 10/06/2022  $\overline{2}$ P-901 Officine 09/06/2022 10/06/2022 30/05/2022 12:33 VACCIN COVID 19 PFIZER 5-11 ANS  $\overline{2}$ **Vous pouvez également** P-801 **IDE**  $\overline{2}$ 09/06/2022 10/06/2022 30/05/2022 15:46 VACCIN COVID 19 PFIZER AD PAI **rechercher ou trier vos** P-701 31/05/2022 15:52 SER MOD 1/2D 1ML-25G-25MM BT100 **IDE** h 09/06/2022 10/06/2022  $P-701$ **IDE** 09/06/2022 10/06/2022 31/05/2022 15:52 VACCIN COVID 19 PFIZER AD PAE 6 **confirmations en fonction des** P-701 Médecin  $\overline{A}$ 09/06/2022 10/06/2022 31/05/2022 15:52 VACCIN COVID 19 PFIZER AD PAE **colonnes « N° de commande »,** P-701 Officine  $\overline{2}$ 09/06/2022 10/06/2022 31/05/2022 15:52 VACCIN COVID 19 PFIZER AD PAE **« date/heure de saisie », « libellé** P-601 30/05/2022 07:48 SER PFIZER/NOVX 1ML-25G-25MM BT100 Officine la. 09/06/2022 10/06/2022  $P - 601$ 09/06/2022 10/06/2022 30/05/2022 07:48 VACCIN COVID 19 PFIZER AD PAE Officine  $\mathbf{g}$ **produit », « dates des livraison au** Officine 09/06/2022 10/06/2022  $P - 601$ 30/05/2022 07:48 VACCIN COVID 19 PFIZER AD PAE **plus tôt ou plus tard »…** P-501 31/05/2022 10:58 VACCIN COVID 19 PFIZER AD PAE Médecin 09/06/2022 10/06/2022 Colonnes masquées 13

VOIR PDF

![](_page_19_Picture_1.jpeg)

<span id="page-19-0"></span>Lorsque vous saisissez une commande, vous pouvez ajouter un effecteur et reprendre le cours de votre saisie sans perdre de données. Pour ce faire, suivez les étapes suivantes :

![](_page_19_Figure_3.jpeg)

![](_page_20_Figure_1.jpeg)

*\** Santé  $\cdot \bullet \rightarrow \bullet$  publique

![](_page_21_Figure_1.jpeg)

![](_page_21_Figure_2.jpeg)

Colonnes masquées 1

RETIRER

 $\bullet$  Santé

 $\cdot \bullet$  publique

 $\bullet$ 

**Santé** publique  $\bullet$  .  $\bullet$  France

**23**

![](_page_22_Figure_2.jpeg)

d'abord le rechercher dans la base de données via les champs dédiés en haut de l'écran.

- **Le champ « Type d'effecteur » est un menu déroulant**, vous devez y sélectionner le type d'effecteur pertinent.
- **Les autres champs sont des champs de texte libres**, vous pouvez y saisir votre critère de recherche. Les menus déroulants « égal à » ou « contient » déterminent la modalité de recherche que vous souhaitez y appliquer. En conservant la modalité « contient », le résultat de la recherche sera plus large.

#### *Exemple :*

*Dans le champ « Nom effecteur », vous recherchez « Dupond ». Selon la modalité de recherche, le résultat sera plus ou moins précis :*

![](_page_22_Picture_8.jpeg)

![](_page_22_Figure_9.jpeg)

#### **2. Pour compléter la recherche, vous devez saisir au moins un autre élément, par exemple** :

**2.1** Le « code effecteur » : pour un professionnel de santé le n° RPPS, pour un établissement le n° FINESS **2.2** Le nom de l'effecteur

**2.3** Le code postal : pour un professionnel de santé, le code postal enregistré est celui d'une des adresses d'exercice

![](_page_23_Figure_1.jpeg)

![](_page_23_Picture_2.jpeg)

Si la recherche d'effecteur ne donne pas de résultat (« Aucune ligne » s'affiche dans le tableau), veuillez vérifiez qu'aucun critère de recherche n'ait été enregistré :

- Cliquez sur Recherche avancée
- Si vous constatez que des champs sont pré-remplis, cela signifie qu'une recherche antérieure a été enregistrée et explique le résultat nul d'une nouvelle recherche
- Effacez les critères de recherche pré-remplis ou saisissez-y vos nouveaux critères
- Relancez la recherche

**Santé** publique

France

 $\bullet$ 

![](_page_24_Figure_1.jpeg)

**Santé**  $\blacktriangleright$  publique

 $\bullet$ 

 $\bullet$ 

#### **RATTACHER UN EFFECTEUR PENDANT LA SAISIE DE COMMANDE Santé**  $\blacktriangleright$  publique PAS-À-PAS DÉTAILLÉ  $\bullet$  France **1 2 3 4 5** Accéder à la rubrique « Gérer Cliquer sur Rechercher **Enregistrer le**  Retourner à votre Sélectionner les effecteurs de l'officine » « Ajouter » l'effecteur l'effecteur **rattachement** commande  $\begin{array}{c}\n\bullet & \text{Santi}\\
\bullet & \text{public}\\
\bullet & \text{Fremn}\n\end{array}$ · Santé publique TEST 0123456789 TEST TEST 0123456789 TEST TEST 0123456789 TEST TEST 0123456789 TEST LISTE DES EFFECTEURS À RATTACHER À L'OFFICINE : PHARMACIE TEST Recherche Recherche avancée Recherche enregistrée  $\checkmark$ Colonnes masquées **ESPORTER** AIOUTER **RETREA** Correspondance ● Et ○ Ou NOM TEST NOW TEST NOUS ARRIVES TO VOUS êtes redirigé vers la page Type d'effecteur Egal à ↓ Médecin  $\checkmark$ Nom effecteur Contient  $\checkmark$ contenant la liste des effecteurs Code effecteur Contient  $\checkmark$ Prénom/Complément raison sociale effecteur Contient  $\checkmark$ rattachés à votre officine. Rechercher Réinitialiser Enregistrer... L'effecteur ajouté y figure. **M** Détacher Visualiser **\*** Prénom/Complément raison sociale **Type d'effecteur Code effecteur Nom effecteur** effecteur Si l'effecteur est déjà rattaché à **lédecin** une autre officine, un message d'erreur apparaît vous indiquant

![](_page_25_Figure_1.jpeg)

que le rattachement ne peut être réalisé et vous indique l'officine concernée. Un changement de rattachement ne peut s'effectuer qu'après le retrait de l'effecteur par l'officine à laquelle il est déjà rattaché.

![](_page_26_Figure_0.jpeg)

![](_page_26_Figure_1.jpeg)

(Déconnexi

![](_page_27_Picture_1.jpeg)

<span id="page-27-0"></span>![](_page_27_Figure_2.jpeg)

![](_page_28_Picture_1.jpeg)

![](_page_28_Figure_2.jpeg)

![](_page_29_Picture_1.jpeg)

![](_page_29_Figure_2.jpeg)

**2. Cliquez sur « Modifier »**

**ligne de la** 

![](_page_30_Picture_1.jpeg)

![](_page_30_Figure_2.jpeg)

# **RATTACHEMENT ET GESTION DES EFFECTEURS**

# [Index des types et codes d'effecteurs](#page-32-0) des pouvoirs des pouvoirs de la pouvoir de la pouvoir de la pouvoir de l

- 2. Depuis le menu « Référentiel » :
- [Rattacher un effecteur depuis le menu «](#page-33-0) Référentiel » [2.34]
- [Retirer un effecteur depuis le menu «](#page-40-0) Référentiel » p.41

![](_page_31_Picture_7.jpeg)

# <span id="page-32-0"></span>**INDEX DES TYPES ET CODES D'EFFECTEURS**

GESTION ET RATTACHEMENT DES EFFECTEURS

![](_page_32_Picture_2.jpeg)

#### **À quoi correspond un effecteur ?**

d'une ligne

La notion d'effecteur correspond aux professionnels de santé ou établissements de santé pour lesquels l'officine saisit la commande.

#### **Qu'est-ce que le « rattachement d'un effecteur » ? Et quel est le code approprié ?**

Afin de saisir une commande pour le compte d'un effecteur, ce dernier doit être « rattaché » à votre officine. Les modalités de ce rattachement sont différentes selon son type :

![](_page_32_Picture_171.jpeg)

![](_page_33_Picture_1.jpeg)

<span id="page-33-0"></span>![](_page_33_Figure_2.jpeg)

**À NOTER** : les effecteurs rattachés à votre officine avant le 7 mars 2022 sur le portail de télédéclaration\* sont déjà rattachés à votre officine sur cette page. Pour consulter la liste vos effecteurs rattachés, rendez-vous sur la liste de vos effecteurs dans le menu « Référentiel » (cf. page 31-32).

#### Santé **RATTACHER UN EFFECTEUR Pedicipal** publique DEPUIS LE MENU « RÉFÉRENTIEL »  $\bullet$  France **1 2 3 4 5 Accéder à la rubrique**  Cliquer sur Rechercher Sélectionner Enregistrer le **« Référentiel – Rattachement**  « Ajouter » l'effecteur l'effecteur rattachement**effecteur »** Santé **1. Cliquez sur les**  publique **trois barres MES INFORMATIONS IMPORTANTES horizontales en Mon compte** Objet De **Date haut à gauche de**  rochaine session de commande Santé publique France 06/07/2022 Nom: **l'écran pour**  Prénom: **VISUALISER** Email: **ouvrir le menu** Société : **VISUALISER COMPTE** Santé • publique F. **Documentation**  $\bullet$  France Guide d'utilisation officines : détaillé Guide d'utilisation officines : synthétique **ACCUEIL RCP Vaccin Pfizer Comirnaty RCP Vaccin Moderna Spikevax RCP Vaccin Nuvaxovid Novavax RÉFÉRENTIEL**  $\hat{\phantom{a}}$ Fiche Commande Dispositifs Médicaux 290422 spfrance **Données personnelles (RGPD) 2. Cliquez sur Rattachement effecteur « Référentiel »** pour **Pour nous contacter** faire apparaître le menu **SANTE PUBLIQUE FRANCE TRANSACTION COMMERCIALE**  $\checkmark$ déroulant, p**uis sur**  Santé publique France **« Rattachement Contacter le support** Service disponible via formulaire, avec réponse **effecteur »** par e-mail ou téléphone (sur demande) dans un délai de 2 heures du lundi au vendredi, de  $0<sub>h</sub> \times 10<sub>h</sub>$

## **RATTACHER UN EFFECTEUR**  DEPUIS LE MENU « RÉFÉRENTIEL »

![](_page_35_Picture_1.jpeg)

![](_page_35_Figure_2.jpeg)

![](_page_35_Figure_3.jpeg)

Colonnes masquées 1

RETIRER

#### **RATTACHER UN EFFECTEUR**  DEPUIS LE MENU « RÉFÉRENTIEL »

![](_page_36_Picture_1.jpeg)

**37**

![](_page_36_Figure_2.jpeg)

d'abord le rechercher dans la base de données via les champs dédiés en haut de l'écran.

- **Le champ « Type d'effecteur » est un menu déroulant**, vous devez y sélectionner le type d'effecteur pertinent.
- **Les autres champs sont des champs de texte libres**, vous pouvez y saisir votre critère de recherche. Les menus déroulants « égal à » ou « contient » déterminent la modalité de recherche que vous souhaitez y appliquer. En conservant la modalité « contient », le résultat de la recherche sera plus large.

#### *Exemple :*

*Dans le champ « Nom effecteur », vous recherchez « Dupond ». Selon la modalité de recherche, le résultat sera plus ou moins précis :*

![](_page_36_Picture_8.jpeg)

![](_page_36_Figure_9.jpeg)

#### **2. Pour compléter la recherche, vous devez saisir au moins un autre élément, par exemple** :

2.1 Le « code effecteur » : pour un professionnel de santé le n° RPPS, pour un établissement le n° FINESS **2.2** Le nom de l'effecteur

**2.3** Le code postal : pour un professionnel de santé, le code postal enregistré est celui d'une des adresses d'exercice

#### **RATTACHER UN EFFECTEUR Santé** publique DEPUIS LE MENU « RÉFÉRENTIEL » France **1 2 3 4 5** Accéder à la rubrique Cliquer sur **Rechercher**  Sélectionner Enregistrer le **l'effecteur** « Référentiel – Rattachement « Ajouter » l'effecteur rattachementeffecteur »

![](_page_37_Picture_1.jpeg)

Si la recherche d'effecteur ne donne pas de résultat (« Aucune ligne » s'affiche dans le tableau), veuillez vérifiez qu'aucun critère de recherche n'ait été enregistré :

- Cliquez sur Recherche avancée
- Si vous constatez que des champs sont pré-remplis, cela signifie qu'une recherche antérieure a été enregistrée et explique le résultat nul d'une nouvelle recherche
- Effacez les critères de recherche pré-remplis ou saisissez-y vos nouveaux critères
- Relancez la recherche

#### **RATTACHER UN EFFECTEUR**   $\bullet$   $\bullet$ DEPUIS LE MENU « RÉFÉRENTIEL » **1 2 3 4 5** Accéder à la rubrique Cliquer sur Rechercher **Sélectionner**  Enregistrer le « Référentiel – Rattachement « Ajouter » l'effecteur **l'effecteur** rattachement effecteur » Santé publique LISTE DES EFFECTEURS À RATTACHER À L'OFFICINE : PHARMACIE TEST Recherche Recherche enregistrée Recherche avancée  $\checkmark$ Correspondance ● Et ○ Ou Type d'effecteur Egal à  $\vee$  Médecin  $\checkmark$ Nom effecteur Contient  $\vee$ NOM TEST Code effecteur Contient  $\checkmark$ Prénom/Complément raison sociale effecteur Contient  $\checkmark$ Rechercher **Réinitialiser** Enregistrer... **Détacher** Visualiser **\*** Prénom/Complément raison sociale **Type d'effecteur Code effecteur Nom effecteur** effecteur Médecin √Ҧ Une fois la recherche effectuée, **sélectionnez l'effecteur que vous souhaitez** rattacher en cliquant sur la ligne correspondante**ANNULER ENREGISTRER**

Santé **Pedicipal** publique

 $\bullet$  France

 $\bullet$ 

![](_page_39_Figure_0.jpeg)

rattaché.

![](_page_40_Picture_1.jpeg)

<span id="page-40-0"></span>![](_page_40_Figure_2.jpeg)

### **RETIRER UN EFFECTEUR**  DEPUIS LE MENU « RÉFÉRENTIEL »

![](_page_41_Picture_1.jpeg)

![](_page_41_Figure_2.jpeg)

## **RETIRER UN EFFECTEUR**  DEPUIS LE MENU « RÉFÉRENTIEL »

effecteur

![](_page_42_Picture_1.jpeg)

![](_page_42_Picture_111.jpeg)

## **RETIRER UN EFFECTEUR**  DEPUIS LE MENU « RÉFÉRENTIEL »

![](_page_43_Picture_1.jpeg)

![](_page_43_Figure_2.jpeg)

# <span id="page-44-0"></span>**CONSULTATION DE L'HISTORIQUE DES COMMANDES**

[Consulter l'historique de commande par effecteur](#page-45-0) de partie de partie de partie de partie de partie de partie d

![](_page_44_Picture_3.jpeg)

<span id="page-45-0"></span>DEPUIS LE MENU « TRANSACTION COMMERCIALE »

![](_page_45_Picture_2.jpeg)

![](_page_45_Figure_3.jpeg)

#### DEPUIS LE MENU « TRANSACTION COMMERCIALE »

![](_page_46_Picture_2.jpeg)

![](_page_46_Figure_3.jpeg)

#### DEPUIS LE MENU « TRANSACTION COMMERCIALE »

![](_page_47_Picture_2.jpeg)

![](_page_47_Figure_3.jpeg)

**EXPORT** 

cliquant ici sur le bouton « Exporter ».

#### DEPUIS LE MENU « TRANSACTION COMMERCIALE »

![](_page_48_Picture_2.jpeg)

![](_page_48_Figure_3.jpeg)

#### **Pour mieux retrouver une commande, vous pouvez utiliser les fonctions de recherche proposées en haut de l'écran.**

Par exemple, les champs proposés vous permettent de rechercher parmi l'historique de vos commandes selon :

- Le libellé produit (nom du produit de santé)
- Le type d'effecteur (Médecin, Officine, EHPAD, IDE etc.)
- Le nom ou la raison sociale de l'effecteur

Vous pouvez combiner ces critères de recherche.

#### **Cliquez sur « Rechercher » : le tableau s'actualise et n'affiche que les résultats pertinents.**

![](_page_48_Figure_11.jpeg)

**Vous pouvez retrouver une commande précise via la date de saisie, en suivant les étapes suivantes :** 

- **Choisir « compris entre »** dans le menu déroulant : « date/heure de saisie par l'officine »
- Puis indiquez les dates et horaires de début et de fin de la session recherchée : entre le lundi JJ/MM à 08:00 et le mardi JJ//MM à 23:59

07/02/2022 08:00